08/2010

## Detailné informácie získate na:

www.t-com/magio/podpora magiosat@t-com.sk 0800 123 777 Internet Hotline (zákaznícka podpora internetových služieb) 0900 211 111 Magio Technický Helpdesk (pomoc s konfiguráciou)

© August 2010, Slovak Telekom, a. s.

## Zažime to spolu

 $T\cdot$ -Com $\cdot\cdot\cdot$ 

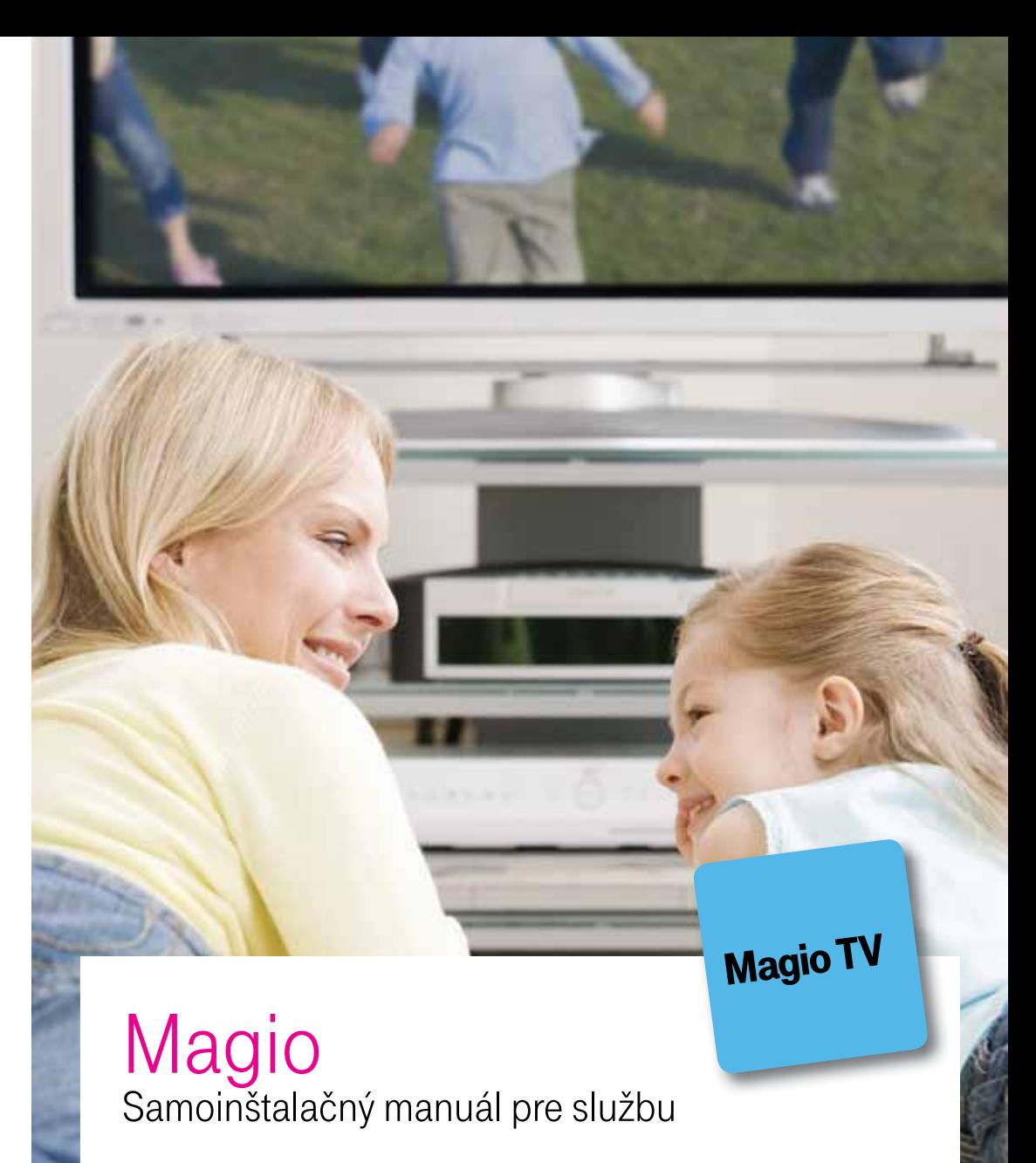

 $T\cdot$ -Com $\cdot\cdot\cdot$ 

Zažime to spolu

## Obsah

- Úvodné informácie 3
- Postup zapojenia Magio rozbočovača 4
- Postup zapojenia Routra Vigor 2700 5
- Postup zapojenia Magio Boxu 6
- Postup nastavenia sieťovej karty vášho PC 8
- Windows XP 8
- Windows Vista 9
- Nastavenie bezdrôtového pripojenia 10
- Postup nastavenia Routra Vigor 2700 11
- Postup konfigurácie TV prijímača a Magio Boxu 14
- Postup zapojenia druhého Magio Boxu 15
- Postup zapojenia IP telefónu 16
- Doplnkové informácie 17

Pre otázky počas inštalácie a pri nefunkčnosti služby odporúčame nasledujúce kontakty:

### Magio Technický Hepldesk 0900 211 111

V prípade akýchkoľvek problémov pri nastavovaní jednotlivých zariadení a ich zapájaní je vám k dispozícii Magio Technický Helpdesk. Počas pracovných dní v čase od 8.00 do 20.00 hod. a počas víkendov a sviatkov od 9.00 do 20.00 hod. Ide o volanie so zvýšenou tarifou.

### Nonstop Hotline 0800 123 777

Na bezplatnej zákazníckej linke 0800 123 777 môžete nahlásiť vaše problémy so službami alebo technické poruchy. Linka je dostupná nepretržite.

### Online podpora

Požadujete informácie či riešenia technického charakteru? Zašlite nám vašu otázku na e-mailovú adresu: magio@t-com.sk.

### Web podpora

Ak hľadáte informácie alebo riešenia spojené s používaním služby Magio, odporúčame vám navštíviť web, sekciu podpory na adrese: http://www.t-com.sk/magio/podpora, kde nájdete nastavenia, manuály a najčastejšie kladené otázky.

# Úvodné informácie

Ďakujeme, že ste si objednali službu Magio, ktorá vám umožní sledovať interaktívnu digitálnu televíziu prostredníctvom nadčasovej technológie.

Prečítajte si pozorne túto príručku, ktorá obsahuje postup pripojenia jednotlivých zariadení a ich nastavenie na používanie. Zapojenie je veľmi jednoduché a môžete ho uskutočniť sami podľa priložených postupov a schém.

### Upozornenie:

Skôr ako pristúpite k samoinštalácii Magia, overte si, či ste dostali **potvrdzujúcu SMS** od konfigurátora vášho Magio pripojenia. Neručíme za správnu inštaláciu operačného systému ani za zabezpečenie PC pred bezpečnostnými hrozbami spojenými s využívaním internetu. Preto pred prvým pripojením do internetu odporúčame nainštalovať do vášho počítača vhodné bezpečnostné programy. Z našej ponuky vám odporúčame bezpečnostný balík Magio internet Security, ktorý poskytuje komplexnú ochranu vášho počítača a pripojenia do internetu od renomovaného výrobcu ESET. Skúšobnú verziu tohto softvéru je možné stiahnuť z www.t-com.sk. Viac informácií získate na zákazníckej linke 0800 123 456.

### Váš počítač musí spĺňať minimálne tieto požiadavky:

- OS Windows
- Mac OS
- sieťová karta 10/100/1 000 MB
- internetový prehliadač

### Váš TV musí obsahovať SCART konektor alebo HDMI konektor.

## Postup zapojenia Magio rozbočovača

## Postup zapojenia alisanti alisanti di alisanti di alisanti di alisanti di alisanti di alisanti di alisanti di a Routra Vigor 2700

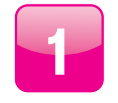

Vyberte kábel z telefónnej zásuvky. Zoberte biely kábel zo samoinštalačného 1 balíka a jeden koniec zapojte do telefónnej zásuvky.

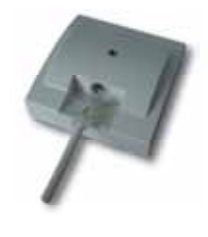

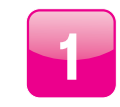

Druhým koncom červeného kábla pripojte Router Vigor 2700 do konektora označeného červenou 1 farbou (ADSL2+).

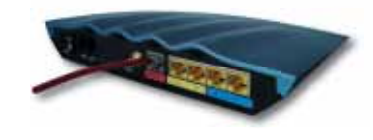

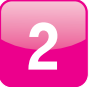

Druhý koniec bieleho kábla zapojte do rozbočovača označeného bielou farbou (Line). V prípade, že máte pripojenie na internet<br>bez telefónnej linky, pokračujte bodom 4.

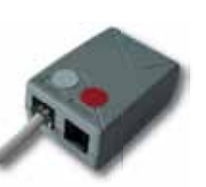

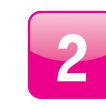

Pripojte Router Vigor 2700 sieťovým adaptérom do napájacej zásuvky 230 V a prepnite vypínač do polohy 1. Vypínač je na zadnej strane routra.

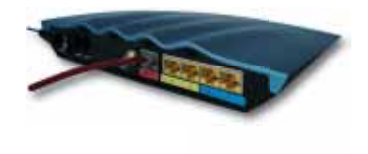

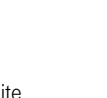

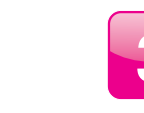

Kábel modrej farby zapojte do sieťovej karty vášho PC<br>a druhý koniec do routra označeného číslom 1.

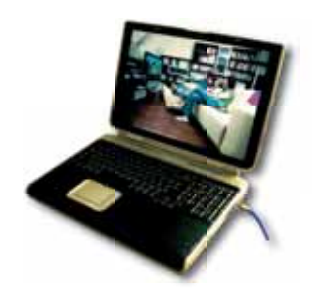

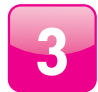

Kábel, ktorý ste vybrali z telefónnej zásuvky, zapojte do rozbočovača označeného (Phone). 3

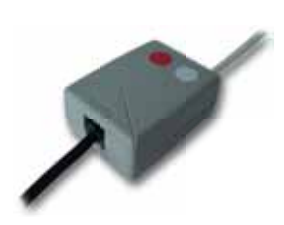

Červený kábel zapojte do rozbočovača označeného červenou farbou (DSL).

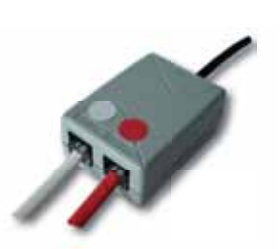

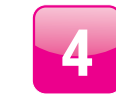

Kábel čiernej farby zapojte do žltého konektora routra označeného číslom 4. Je dôležité zapojenie práve do štvrtého konektora, keby ste zapojili Magio Box inam, služba vám nebude fungovať.

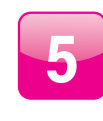

V pokojnom stave svietia trvalo LED diódy ADSL2+, LAN 1 a bliká ACT dióda. Ak po 5 minútach LED dióda ADSL 2+ trvalo nesvieti, môže byť chyba v prepojení rozbočovača.

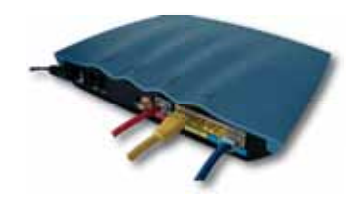

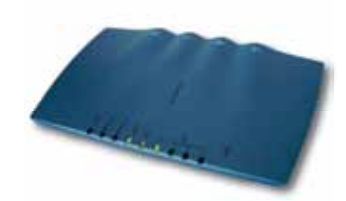

## Postup zapojenia Magio Boxu 617

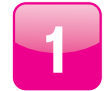

Druhý koniec čierneho kábla zapojte do konektora<br>1 Magio Boxu označeného ako NETWORK (LAN).

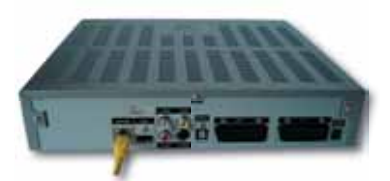

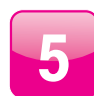

Na kontrolu zapojenia použite schému.

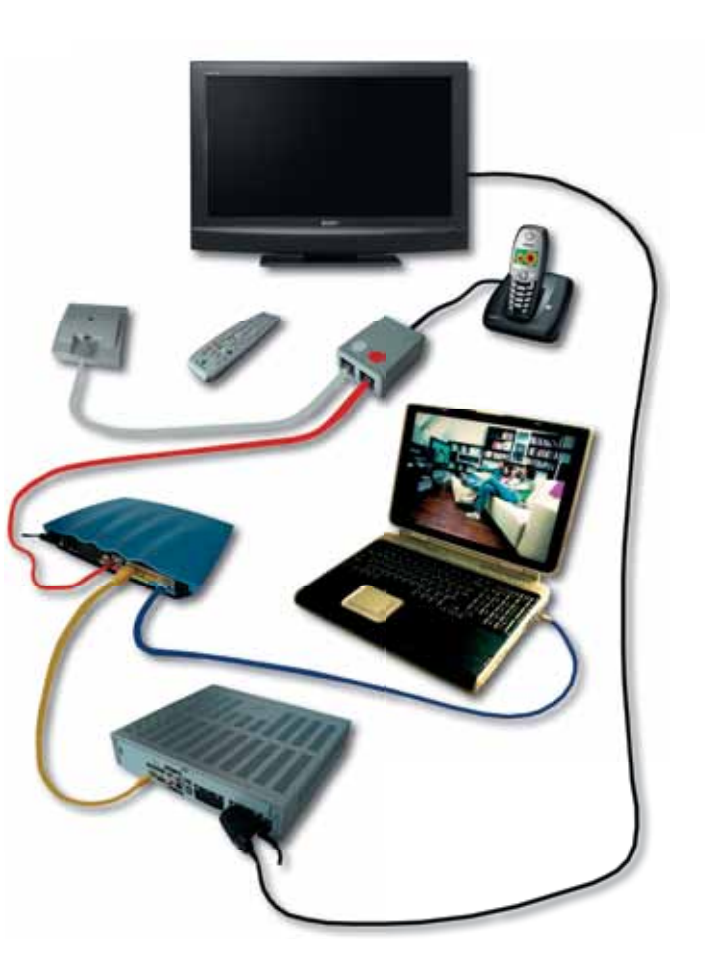

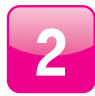

Zapojte SCART kábel do Magio Boxu označeného ako TV. SCART kábel je možné<br>nahradiť HDMI káblom.

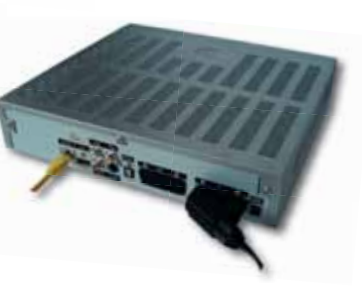

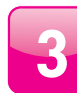

Druhý koniec SCART, resp. HDMI kábla pripojte do TV prijímača. Podrobný postup zapojenia DVD/videa nájdete v Návode na inštaláciu (prosím, nezapájajte oba káble do TV z jedného set-top-boxu súčasne).

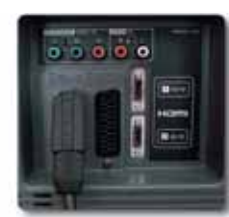

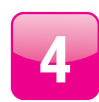

Pripojte Magio Box sieťovým adaptérom do napájacej zásuvky 230 V. 4

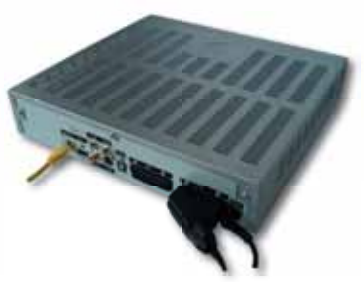

## Postup nastavenia sieťovej karty

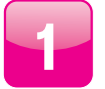

Kliknite na ikonku Štart/Start.<br>1 Kliknite na ikonku Štart.

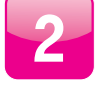

Zvoľte položku Nastavenia/Settings. Nastavenia z zvoľte položku Ovládací panel.

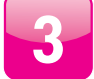

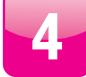

Zvoľte ikonu Sieťové pripojenia/Network connections. A Kliknite na Zobrazenie stavu siete a sieťových úloh.

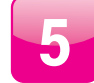

Pravým tlačidlom kliknite na ikonu **Pripojenia k miestnej sieti**/Local area **3 connections a zvoľte položku Vlastnosti**/Properties. 2 x kliknite na ikonu Lokálne pripojenie.<br>2 x kliknite na ikonu Lokálne pripojenie.

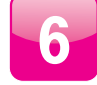

Kliknite na položku Internet Protocol (TCP/IP) a potom na tlačidlo Vlastnosti/Properties. V novootvorenom okne kliknite na Pokračovať.

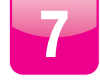

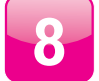

Zvoľte Získať DNS server adresu automaticky/Obtain DNS server address automatically. **8 Zvoľte Získať zdresu automaticky.** 8 Zvoľte Získať adresu automaticky.

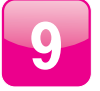

Kliknite na tlačidlo OK. Teraz je sieťová karta pripravená na spoluprácu s routrom.

## Windows XP Windows Vista

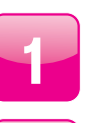

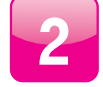

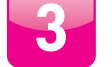

Zvoľte položku Ovládací panel/Control panel. 3 V menu sieť a internet kliknite na Zobraziť úlohy a stav siete.

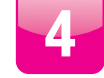

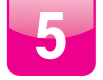

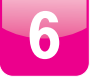

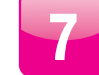

Zvoľte Získať adresu IP automaticky/Obtain an IP address automatically. 7 Kliknite na položku Internet protocol Version 4 (TCP/IPv4) a potom na tlačidlo Vlastnosti. 7

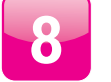

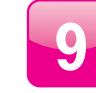

Zvoľte Získať DNS server adresu automaticky a kliknite na tlačidlo OK. **9 Teraz je sieťová karta pripravená na spoluprácu s routrom.**<br>Teraz je sieťová karta pripravená na spoluprácu s routrom.

## Nastavenie bezdrôtového a new Postup nastavenia pripojenia

## Postup nastavenia Routra Vigor 2700

Použitie bezdrôtového spojenia prináša so sebou riziko odpočúvania komunikácie alebo neoprávneného používania z miest, kam dosahuje signál bezdrôtového routera.

Ak chcete bezdrôtové pripojenie používať, odporúčame vám použiť vhodné prostriedky na zvýšenie bezpečnosti pripojenia:

Vypnutie vysielania názvu siete (SSID) – vysielanie SSID môže upozorniť okolie na existenciu vašej siete a podnietiť k pokusom využiť ju. Vypnutie vysielania SSID vašu komunikáciu neochráni, ale urobí ju "menej nápadnou" pre prípadných útočníkov.

Filtrovanie fyzických (MAC) adries – umožní pripojenie do vašej siete iba počítačom, ktoré sú zaregistrované. Ak bezdrôtovo pripájate rôzne počítače, musí byť v routeri zaregistrovaná MAC adresa každého z nich. Filtrovanie MAC adries vás chráni pred pripojením nechcených používateľov, napr. zo susedných bytov, z chodníka alebo blízkeho parkoviska.

**Šifrovanie komunikácie** – znemožní sledovať obsah komunikácie medzi počítačom a routerom v bezdrôtovej sieti bez znalosti šifrovacieho kľúča. Pri používaní šifrovania je potrebné počítač nastaviť zhodne s nastavením routera. Ak chcete využívať bezdrôtové pripojenie, zapnete ho v okne Quick start wizard Vigor 2700 VGST v položke "WLAN nastavenie" zaškrtnutím políčka "Zapnuté".

### Upozornenia:

Ak máte záujem používať bezdrôtové pripojenie do internetu, odporúčame umiestniť router tak, aby mal vysielaný signál čo najmenej prekážok a pokrýval čo najväčšiu otvorenú plochu.

### Vysvetlenie pojmov:

Šifrovanie – proces, ktorým zmeníme pôvodné dáta tak, aby sa k ich obsahu dostal iba ten, kto pozná použitý spôsob šifrovania a správny šifrovací kľúč.

Wi-fi (Wireless Fidelity) – štandard bezdrôtového pripojenia, ktorý určuje rozhranie pripojenia "vzduchom" prostredníctvom vysokofrekvenčných rádiových vĺn medzi bezdrôtovými zariadeniami.

WEP (Wired Equivalent Privacy), WPA a WPA2 (Wi-fi Protected Access) – typy šifrovania bezdrôtového pripojenia, ktoré využíva technológia Wi-fi.

SSID (Services Set Identifier) – jedinečný sieťový identifikátor (názov siete) používaný bezdrôtovými zariadeniami. Adresa MAC (Media Access Control) – jedinečné dvanásťciferné číslo priradené sieťovému zariadeniu výrobcom (môže obsahovať písmená od A po F).

Bezdrôtový router – multifunkčné bezdrôtové komunikačné zariadenie, ktoré obsahuje prístupový bod pre bezdrôtový prístup, napr. router DrayTek Vigor 2700.

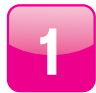

Otvorte si váš internetový prehliadač, napíšte do neho adresu 1 192.168.1.1 a kliknite na **ENTER** 

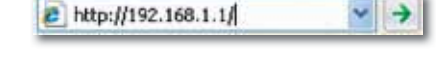

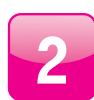

Do otvoreného okna vpíšte: Meno: user Heslo: user a kliknite na OK Ak sa vám stránka nezobrazila, skontrolujte nastavenie internetového prehliadača. V prípade, že potrebujete poradiť, volajte Technický Helpdesk

0900 211 111.

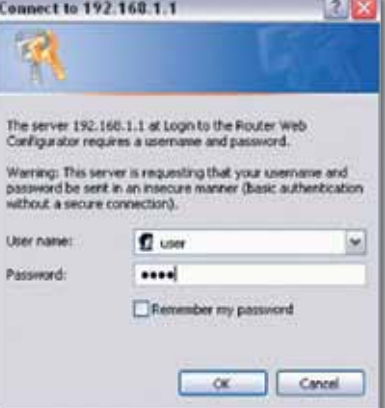

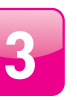

Objaví sa vám základné okno Routra Vigor 2700. Kliknite na ľavej strane na Quick Start Wizard.

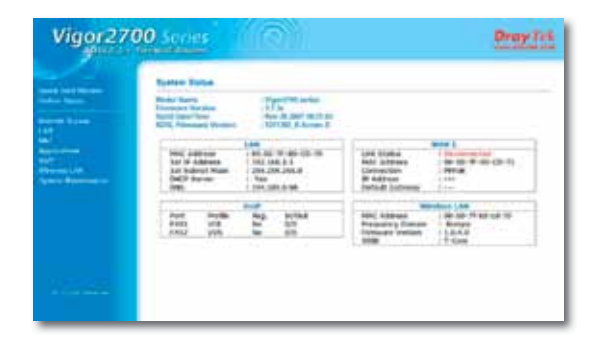

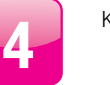

### Kliknite na NEXT

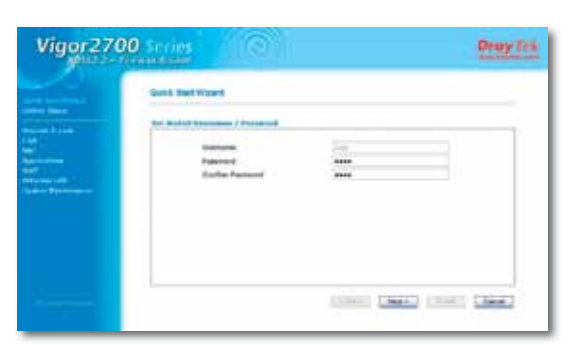

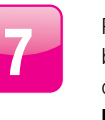

. Pokiaľ si chcete aktivovať bezdrôtové pripojenie, označte Enable Wireless LAN a kliknite na NEXT. .

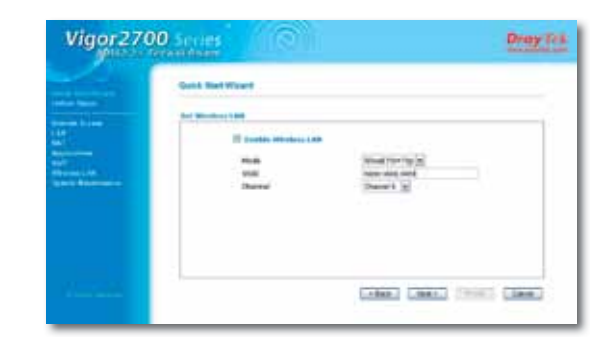

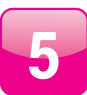

V zobrazenom okne vyplňte údaje uvedené v zmluve o pripojení. Username: (Login) Password: (Heslo) Confirm Password: zopakujte prihlasovacie heslo a kliknite na **NEXT**.

Kliknite na **NEXT**.

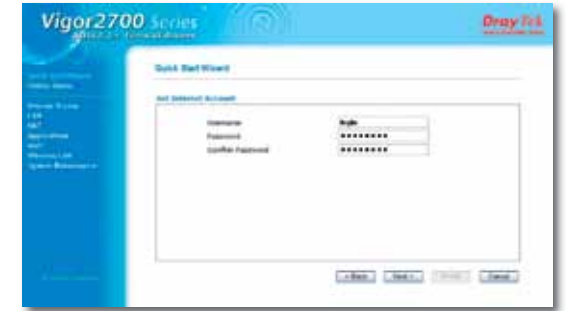

temit (188)<br>Verifi

Lyden, Chevrolet Chevrolet

**Guida Stair Milano** 

٠e

**Disting from** 

**Romand But CLASSIFICATION ARTIST AVE Attract Guidan / Name** C Automotive M

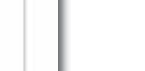

Kliknite na FINISH. Teraz sa router reštartuje.

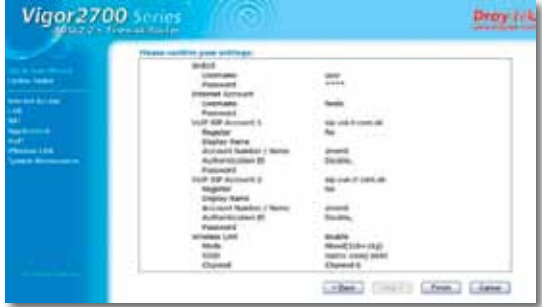

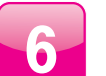

**Vigor 2700** Schen **Community Community Community Community Community Asi po 1 minúte kliknite** na Online status .

9

O úspešnom pripojení do internetu vás informuje WAN 1 status, kde budete mať všetky položky zelenej farby.

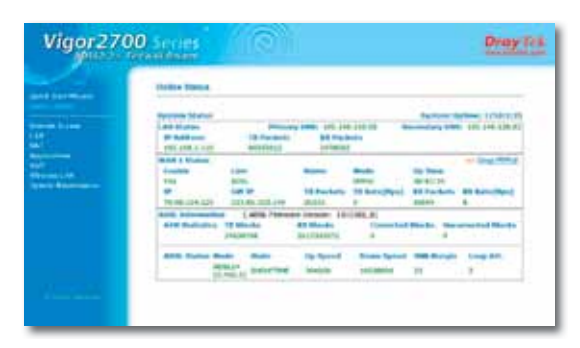

## Postup konfigurácie TV a Magio Boxu

## Postup zapojenia druhého Magio Boxu

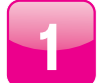

Stlačte POWER na prednej strane Magio Boxu,<br>tlačidlo svieti nazeleno.

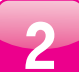

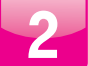

Diaľkovým ovládačom z TV prijímača si zvoľte kanál AV na zobrazenie<br>obrazu. Novšie TV prijímače vykonajú tento krok automaticky.

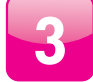

Magio Box sa pripraví na prvé použitie. Celý proces môže trvať približne 25 minút a funguje automaticky bez akýchkoľvek zásahov.

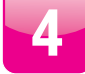

Vložte batérie typu AA do diaľkového ovládača k Magio Boxu. 4

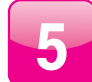

Počas aktivácie môžete na svojom TV prijímači vidieť ozubené kolieska. 5

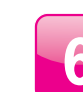

Aktivácia Magio Boxu končí zobrazením obrazu. 6

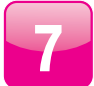

Ak sa po aktivácii Magio Box vypne, pokračujte jeho opätovným zapnutím.<br>Váš Magio Box je teraz pripravený na prvé použitie.

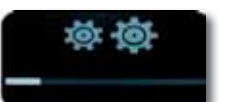

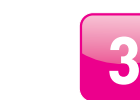

Zapojte SCART kábel do Magio Boxu označeného ako TV. SCART kábel je možné nahradiť HDMI káblom (prosím, nezapájajte oba káble do TV z jedného set-top-boxu súčasne).

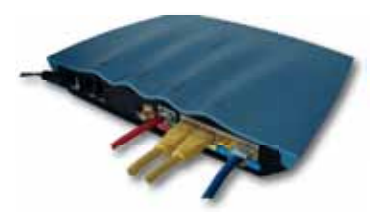

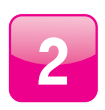

Druhý koniec ethernetového kábla zapojte do vstupu Magio Boxu označeného ako<br>NETWORK (LAN).

Pribalený ethernetový kábel zapojte do výstupu zariadenia zobrazeného na obrázku (routra)<br>označeného číslom 3.

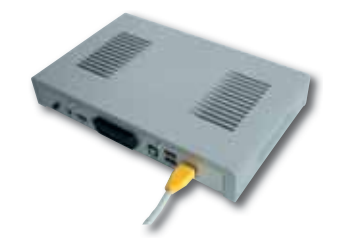

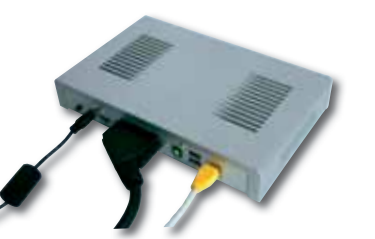

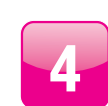

Druhý koniec SCART kábla, resp. HDMI kábla pripojte do TV prijímača. 4

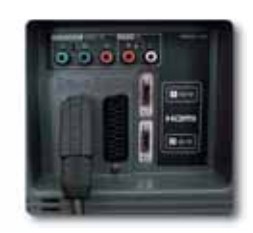

## Doplnkové informácie

Pripojte Magio Box napájacím káblom do elektrickej zásuvky 230 V a zapnite vypínač.

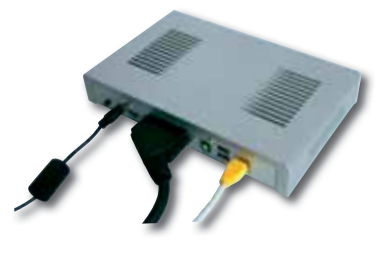

Diaľkovým ovládačom z TV prijímača si zvoľte kanál AV na zobrazenie obrazu. Novšie TV prijímače vykonajú tento krok automaticky. Magio Box sa pripraví na prvé použitie. Celý proces môže trvať 6 približne 25 minút a funguje automaticky bez akýchkoľvek zásahov.

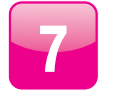

Vložte batérie typu AAA do diaľkového ovládača k Magio Boxu. Počas aktivácie Magio Boxu môžete na svojom TV prijímači vidieť ozubené kolieska. Aktivácia Magio Boxu končí zobrazením obrazu. Ak sa po aktivácii Magio Box vypne, pokračujte jeho opätovným zapnutím. Váš Magio Box je teraz pripravený na prvé použitie.

## Postup zapojenia IP telefónu

IP telefón spojte pribaleným ethernetovým káblom s routrom. Koniec kábla zapojte do konektora označeného číslom 2 a pokračujte podľa priloženého manuálu k IP telefónu.

Doplnkové zariadenia je možné zakúpiť samostatne na mieste predaja v T-Centre alebo na čísle 0800 123 456.

### POWERLINE (odporúčame najmä k službe Magio)

Prepojenie Magio Boxu/počítača/IP telefónu s routrom cez elektrickú zásuvku - náhrada ethernetového kábla. Priepustnosť až do 200 Mbps.

Uvedené riešenie je vhodné do bytov alebo domov, kde nie je žiaduce ťahanie novej vnútornej infraštruktúry, čiže vŕtanie, lištovanie alebo iné stavebné úpravy, príp. bezdrôtové Wi-fi pripojenie kvalitatívne nevyhovuje.

Hlavnou výhodou oproti Wi-fi riešeniu je to, že sa signál prenáša cez elektrickú sieť a nie vzduchom. Umožňuje tak prepojiť miestnosti, ktoré sú od seba oddelené viacerými stenami, príp. konštrukcia budovy je z rušivého materiálu (železobetón, vlhký kameň).

Inštalácia Powerline adaptérov je veľmi jednoduchá, stačí ich zasunúť do voľnej zásuvky a pripojiť k požadovanému zariadeniu.

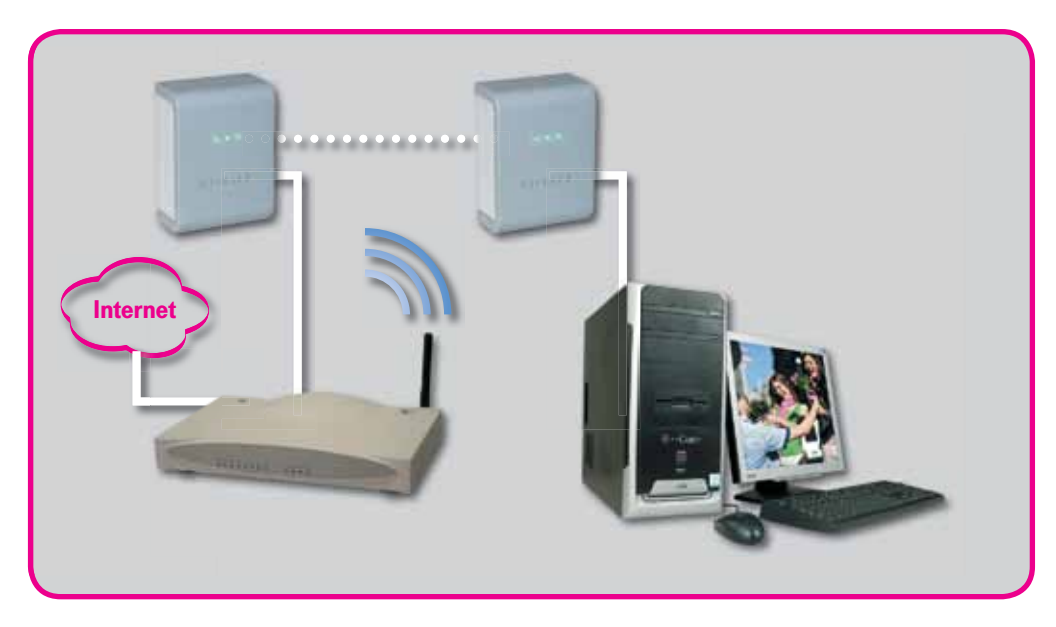

## Poznámky

Podmienkou správnej funkčnosti zariadení je prevádzka na jednej elektrickej fáze za elektromerom, pretože signál neprechádza cez elektromer. Ceny a dodatočné informácie vám poskytneme na zákazníckej linke 0800 123 456.

### USB Wi-fi klient

Bezdrôtový WLAN USB adaptér na pripojenie počítača k routru alebo Wi-fi kompatibilným zariadeniam a na prevádzku LAN pripojení. Využitie v domácnosti alebo kancelárii. Výhodou pre užívateľa je bezdrôtový vysokorýchlostný prístup na internet alebo prenos dát v rámci LAN s priepustnosťou v závislosti od prostredia rýchlosťou až do 54 Mbps. Inštalácia Plug-and-Play zaručuje rýchle a jednoduché pripojenie na internet.

Viac informácií vám radi poskytneme v T-Centre alebo na linke 0800 123 456, kde si tiež uvedené zariadenie môžete doobjednať.

Kvalita signálu Wi-fi je ovplyvnená rôznymi faktormi (vzdialenosť, rušenia, materiál budovy) a nie je ju možné garantovať. Pokiaľ máte problémy so signálom Wi-fi, odporúčame vám Powerline adaptéry. Uvedené Wi-fi zariadenie nie je možné použiť pre službu Magio.